**Brunner Informatik AG** 

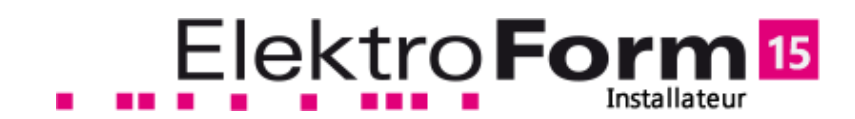

# Installationsanleitung

Ausgabe Sept. 2021

© 2015-2019 Brunner Informatik AG, CH-3048 Worblaufen, www.brunnerinformatik.ch

# <span id="page-1-0"></span>Inhaltsverzeichnis

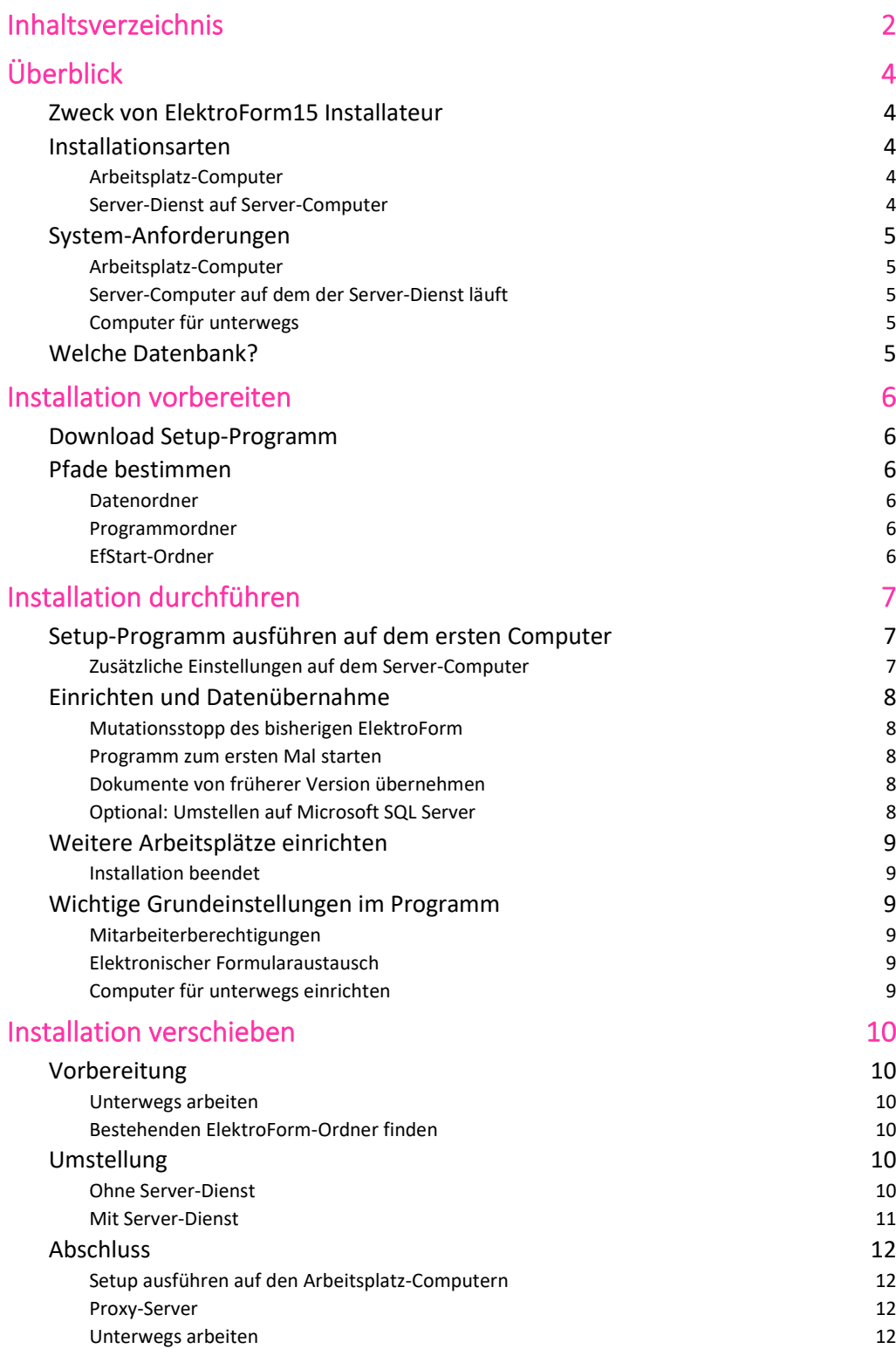

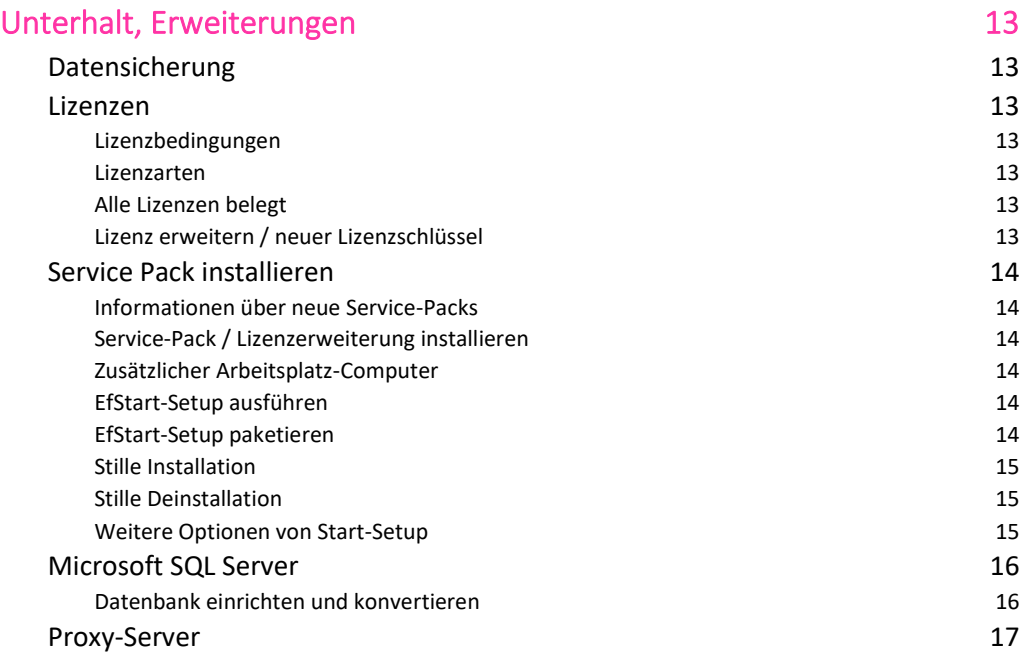

## <span id="page-3-0"></span>Überblick

## <span id="page-3-1"></span>Zweck von ElektroForm15 Installateur

- Das Programm ermöglicht Elektro-Installateuren, Planern und Kontrollunternehmen die effiziente Abwicklung des Meldewesens mit der Verteilnetzbetreiberin VNB.
- Für VNBs, die Meldeformulare elektronisch erhalten wollen, sendet ElektroForm die Meldungen direkt an die VNBs und empfängt deren Antworten. Die Kommunikation erfolgt über E-Mail oder den M2-Webdienst\*. Falls ein Server im Einsatz ist, übernimmt ein Serverdienst (Service) diese Aufgabe.
- Das Programm enthält Schnittstellen, um Adressen aus Telefon-Verzeichnissen (TwixTel, tel.search.ch u.a.) abzurufen sowie gespeicherte Messwerte aus Messgeräten einzulesen.
- Aus der Firmendatenbank können Daten einzelner (Bau-)Projekte direkt aus ElektroForm an Mitarbeiter oder Geschäftspartner exportiert und gesendet werden.
- Nach der Installation können direkt im Programm transportable Windows-Computer eingetragen werden, mit denen unterwegs (offline) Meldeformulare ausgefüllt werden sollen. Ein freigegebener Ordner auf den Server und das ElektroForm-Synchronisations-Tool ermöglichen den automatischen Projektdaten-Austausch.

\*Der M2 Webdienst ist eine zukünftige Technologie, um mit dem VNB Daten auszutauschen.

## <span id="page-3-2"></span>Installationsarten

## <span id="page-3-3"></span>Arbeitsplatz-Computer

Soll das Programm für max. einen gleichzeitigen Anwender eingerichtet werden, dann reicht es, einen gemeinsamen Ordner zu bestimmen und das Setup auf jedem Arbeitsplatz-Computer auszuführen.

## <span id="page-3-4"></span>Server-Dienst auf Server-Computer

Falls in Ihrem Betrieb mehrere Anwender gleichzeitig mit ElektroForm arbeiten werden (oder wenn Sie Microsoft SQL Server einsetzen wollen), sollte auf einem Server-Computer der ElektroForm Server-Dienst installiert werden. Dieser Service steuert im Hintergrund die Datenbankzugriffe der Anwender und ruft die Meldungsantworten der VNBs ab, auch wenn kein Anwender ElektroForm in Betrieb hat.

## <span id="page-4-0"></span>System-Anforderungen

## <span id="page-4-1"></span>Arbeitsplatz-Computer

- PC mit Betriebssystem Windows 7, 8, 10
- Bildschirm mit einer Auflösung von mind. 1024 x 768 Pixeln
- Empfehlung: separates E-Mail-Konto, das über POP3 oder IMAP abgerufen werden kann

## <span id="page-4-2"></span>Server-Computer auf dem der Server-Dienst läuft

- Computer mit Betriebssystem Windows 7, 8 (ohne Home-Versionen), 10, ab 2008 R2 Server, 2012 Server, 2012 R2 Server, 2016 Server, 2019 Server
- Optional: Microsoft SQL Server ab Version 2008 (Express- oder Voll-Version)

## <span id="page-4-3"></span>Computer für unterwegs

- Laptop oder Tablet mit Betriebssystem Windows 7, 8, 10
- Bildschirm mit einer Auflösung von mind. 1024 x 768 Pixeln

## <span id="page-4-4"></span>Welche Datenbank?

ElektroForm kann mit folgenden Datenbanken betrieben werden:

- 1) **SQLite**: Dies ist eine filebasierte Datenbank, die in einem gemeinsamen Ordner im Netzwerk abgelegt wird. Das Setup-Programm richtet SQLite automatisch ein. Es ist problemlos für die meisten Firmen bis ca. 2000 Projekte.
- 2) **Microsoft SQL Server**: Dies ist ein umfangreiches Datenbank- System, und sollte bei grossen Datenmengen eingesetzt werden.

Hinweis: Wenn Sie einen Microsoft SQL Server verwenden wollen, benötigen Sie die Installationsart mit ElektroForm Server-Dienst.

## <span id="page-5-0"></span>Installation vorbereiten

Die folgende Anleitung gilt unabhängig davon, ob Sie schon eine frühere Version von ElektroForm in Betrieb haben oder nicht.

## <span id="page-5-1"></span>Download Setup-Programm

Nach dem Erwerb von ElektroForm15 Installateur erhalten Sie per E-Mail:

- einen Internet-Link, über den Sie das Setup-Programm herunterladen können, sowie
- einen persönlichen Lizenzschlüssel.

**Wichtig**: Sichern Sie dieses E-Mail, so dass Sie die Informationen (insb. den Lizenzschlüssel) für eine allfällige spätere Neuinstallation wieder zur Verfügung haben.

## <span id="page-5-2"></span>Pfade bestimmen

Das Setup-Programm wird folgende Ordner installieren:

## <span id="page-5-3"></span>Datenordner

Standardpfad: \\Server\Daten\ElektroForm15

Der Datenordner enthält die gemeinsamen Daten (Mandanten). Alle ElektroForm-Anwender des Betriebes müssen darauf zugreifen können und benötigen deshalb entsprechende Freigabe, Leseund Schreibrechte\*.

## <span id="page-5-4"></span>Programmordner

Standardpfad: <Datenordner>\*Pgm*

Der Programmordner befindet standardmässig im Datenordner und enthält das gemeinsame Programm ElektroForm (ElektroForm.exe), auf welches von den Arbeitsplätzen aus zugegriffen wird.

## <span id="page-5-5"></span>EfStart-Ordner

Standardpfad: C:\Programme (x86)\*Brunner Informatik\ElektroForm15* Der EfStart-Ordner liegt im lokalen Programmordner von jedem Arbeitsplatz-Computer. Darin befindet sich EfStart.exe, welches ElektroForm startet (auch unterwegs, wenn ein transportabler Computer offline verwendet wird). Das Setupprogramm legt eine Verknüpfung davon auf den Desktop.

## **\*Zugriffsrechte**

Sämtliche Anwender von ElektroForm15 benötigen Zugriffsrechte auf den Datenordner Am besten definieren Sie eine Sicherheits-Gruppe mit diesen Anwendern und geben ihr Lese- und Schreibrechte auf dem ElektroForm-Ordner.

## <span id="page-6-0"></span>Installation durchführen

## <span id="page-6-1"></span>Setup-Programm ausführen auf dem ersten Computer

Voraussetzung:

- Sie haben das Setup-Programm heruntergeladen
- Sie haben einen Pfad für den Datenordner bestimmt (siehe Pfade [bestimmen,](#page-5-2) Seite 6)
- Sie wissen, ob Sie den Server-Dienst benötigen (sieh[e Installationsarten,](#page-3-2) Seite 4)

Führen Sie folgende Schritte aus:

Wenn Sie ElektroForm mit Server-Dienst installieren wollen:

- Starten Sie das Setup-Programm auf dem Server-Computer, auf dem der Server-Dienst ausgeführt werden soll (Applikations-Server)
- Geben Sie die Computer-Art an: *Server-Computer mit Server-Dienst*
- Folgen Sie den Angaben am Bildschirm

Wenn Sie keinen Server-Dienst benötigen:

- Starten Sie das Setup-Programm auf dem ersten Arbeitsplatz-Computer
- Geben Sie die Computer-Art an: *Arbeitsplatz-Computer*
- Folgen Sie den Angaben am Bildschirm

## <span id="page-6-2"></span>Zusätzliche Einstellungen auf dem Server-Computer

Diese Einstellungen sind nur auszuführen, wenn eine Installation mit Server-Dienst durchgeführt wurde.

#### **User-Konto für Server-Dienst**

Für den Server-Dienst empfehlen wir, ein eigenes User-Konto (z.B. "EF15 Service") einzurichten, dem Sie am besten die Rechte eines lokalen Administrators geben. In den *Eigenschaften* des Dienstes, Registerkarte *Anmelden* geben Sie dieses Konto an.

#### **Firewall / Socket-Fehler**

Die Datei **BrServerServices.exe** (im Programm-Ordner) muss durch die **Firewall** freigegeben werden. Andernfalls erscheint die Fehlermeldung "Socket-Fehler #10060" beim Starten von einem Arbeitsplatz aus. Je nach Art der Firewall muss zusätzlich oder anstelle davon der **Port 53048** (oder der in der Datei *Server.ini* festgelegte Port) freigegeben werden.

#### **Datensicherung**

Stellen Sie sicher, dass der ElektroForm-Datenordner regelmässig abgesichert wird, um Datenverlust bei einem Festplatten-Defekt zu vermeiden. Details siehe Abschnitt "[Datensicherung](#page-12-1)", Seite 13.

#### **Abrufintervall**

Das Intervall (in Minuten) für den Abruf von Formularen wird in der Server.ini im Abschnitt [Filter] festgelegt. Beispiel: Interval=30

#### **Mehrere Mandanten**

Sind in der Server.ini im Abschnitt [Filter] mehrere Mandanten mit eindeutigen Mandanten-Namen eingetragen, wird jede Zeile, die mit "DBAlias" beginnt, als Mandant genommen. Hinweis: Möchten Sie weitere Mandanten und mehrere Serverdienste betreiben, kontaktieren Sie uns bitte für weitere Informationen.

## <span id="page-7-0"></span>Einrichten und Datenübernahme

#### <span id="page-7-1"></span>Mutationsstopp des bisherigen ElektroForm

Wenn Sie eine frühere Version von ElektroForm im Einsatz haben, wollen Sie vermutlich die Daten des alten Programms ins neue übernehmen.

Stellen Sie deshalb sicher, dass alle Anwender ElektroForm schliessen und ab sofort niemand mehr mit der früheren Version arbeitet: dort erfasste Daten würden verloren gehen. Am besten legen Sie mit dem Windows-Explorer einen Schreibschutz auf den Datenordner von ElektroForm'10.

## <span id="page-7-2"></span>Programm zum ersten Mal starten

Wird ElektroForm15 erstmalig gestartet, initialisiert sich die Datenbank, und danach öffnet sich der Start-Assistent. Hier wählen Sie:

**Neu** falls keine frühere Version von ElektroForm in Ihrem Betrieb im Einsatz ist. Danach sind die wichtigsten Grunddaten einzugeben. (Diese können nachträglich ergänzt werden über die Menupunkte *Grunddaten* resp. *Definitionen* / *Einstellungen*.)

**Update** damit das Programm die Daten aus ElektroForm'10 übernimmt. Der Assistent unterstützt Sie dabei, die richtige Datei zu finden. (Eine Microsoft SQL Server Datenbank wird direkt konvertiert. Bei Accuracer (.adb) oder SQLite (.s3db) werden die Daten in eine neue SQLite-Datenbank übertragen.) Für ein Update ab einer Version vor ElektroForm'10 melden Sie sich bitte bei Brunner Informatik AG.

> Wenn Sie mehrere Mandanten in Betrieb hatten, übernehmen Sie hier einen Mandanten und fahren fort mit den folgenden Schritten für diesen Mandanten. Die weiteren Mandanten werden anschliessend übernommen.

#### <span id="page-7-3"></span>Dokumente von früherer Version übernehmen

Falls Sie eine frühere Version von ElektroForm im Einsatz hatten und dort Dokumente im Docs-Ordner abgelegt wurden, verwenden Sie den Windows-Explorer, um diese in den neuen ElektroForm-Ordner zu kopieren. Die Pfade sind beispielsweise:

bisher: C:\ElektroForm\Mandates\ElektroForm\_Mandate\Docs

neu: C:\ElektroForm15\Mandates\ElektroForm\Docs

Sofern Sie den Zusatz "Mängeltexte" im Einsatz hatten, sind analog auch die Dateien im Ordner "Mängeltexte" zu kopieren.

#### <span id="page-7-4"></span>Optional: Umstellen auf Microsoft SQL Server

Falls Sie die ElektroForm-Datenbank bisher nicht in Microsoft SQL Server geführt haben, jetzt aber auf dieses System umstellen möchten, gehen Sie vor wie unten beschrieben im Kapitel "[Microsoft SQL Server](#page-15-0)" auf Seite 16.

## <span id="page-8-0"></span>Weitere Arbeitsplätze einrichten

Das auf dem ersten Computer ausgeführte Setup hat i[m Programmordner](#page-5-4) einen Unterordner *EfStartSetup* eingerichtet. Darin befindet sich EfStartSetup.exe.

#### **Setup ausführen auf weiteren Arbeitsplatz-Computern**

Starten Sie auf dem betreffenden Arbeitsplatz-Computer **EfStartSetup.exe**.

Eine detailliertere Anleitung siehe unten Abschnitt "[Zusätzliche Arbeitsplatz-Computer](#page-13-3)", Seite 14.

#### <span id="page-8-1"></span>Installation beendet

Mit den obigen Schritten ist die Grund-Installation ausgeführt.

In der integrierten **Programm-Hilfe** (F1-Taste bzw. Fragezeichen-Symbol) werden weitere Einstellungen und das Arbeiten mit dem Programm erläutert.

## <span id="page-8-2"></span>Wichtige Grundeinstellungen im Programm

#### <span id="page-8-3"></span>Mitarbeiterberechtigungen

Hinweis: Auf Ebene Betriebssystem muss ein neuer Mitarbeiter Lese- und Schreibrechte auf dem ElektroForm-Datenordner haben (siehe auch Seite 6).

Programmseitig können **Berechtigungen** über folgende Menupunkte vergeben werden:

- *Definitionen* / *Einstellungen* / Kategorie *Allgemein*, Abschnitt *Anmelden*: Ein **Anmeldeverfahren** beim Programmstart kann gewählt werden.
- *Grunddaten* / *Mitarbeiter*: Pro Mitarbeiter können Login-Name und **Zugriffsrechte** vergeben werden. Mindestens eine Person muss "Vollzugriff" haben, um die Mitarbeiter-Verwaltung öffnen zu können.
- *Grunddaten* / *Mitarbeiter*: Pro Mitarbeiter kann die **Unterschriftsberechtigung** von Meldeformularen angegeben werden.

## <span id="page-8-4"></span>Elektronischer Formularaustausch

Über den Menupunkt *Definitionen* / *Einstellungen*, Kategorie *Senden/empfangen* machen Sie die Einstellungen um Meldeformulare elektronisch zu senden und Antworten zu empfangen. Die integrierte Hilfe erläutert auch die in ElektroForm15 neuen Optionen.

#### <span id="page-8-5"></span>Computer für unterwegs einrichten

Computer, die Sie unterwegs verwenden wollen, um mit Dossiers zu arbeiten, werden direkt im Programm ElektroForm eingerichtet. Mehr dazu finden Sie in der integrierten Programmhilfe unter dem Stichwort "Unterwegs arbeiten".

## <span id="page-9-0"></span>Installation verschieben

Dieser Abschnitt beschreibt, wie Sie ein bereits installiertes ElektroForm komplett von einem Server auf einen anderen Server verschieben oder auch von einem Installations-Ordner in einen anderen Ordner. Das Vorgehen unterscheidet sich ob eine Installation mit oder ohne Server-Dienst verschoben werden soll.

## <span id="page-9-1"></span>Vorbereitung

## <span id="page-9-2"></span>Unterwegs arbeiten

Falls in Ihrem Unternehmen unterwegs auf Offline-Computern mit ElektroForm gearbeitet wird und der Datenaustausch über einen Netzwerk-Ordner stattfindet (Menupunkt *Definitionen* / *Einstellungen*, Register *Dossiers* / *Konfigurieren…*), wird vor der Umstellung empfohlen, alle Dossiers der Mitarbeiter von den Offline-Computern zurück in die zentrale Datenbank einzulesen.

Nach der Umstellung müssen allen Offline-Computern die neuen Einstellungen mitgeteilt werden (siehe weiter unten).

## <span id="page-9-3"></span>Bestehenden ElektroForm-Ordner finden

Der ElektroForm-Ordner heisst standardmässig *ElektroForm15* und enthält die Unterordner *EVUAdressPlugins*, *Mandates* und *Pgm*. Dieser Ordner wird mit den nachfolgenden Schritten von einem Server (alter Server) auf einen anderen Server (neuer Server) verschoben.

## <span id="page-9-4"></span>Umstellung

#### <span id="page-9-5"></span>Ohne Server-Dienst

ElektroForm muss nicht neu installiert, sondern nur an den neuen Ort verschoben werden.

**1. ElektroForm-Ordner verschieben**

Verschieben Sie den Ordner *ElektroForm15* mit allen seinen Unterordnern komplett vom alten auf den neuen Server.

#### **2. Konfigurationsdateien anpassen**

Im Unterordner *Pgm* befinden sich zwei Konfigurationsdateien, in denen der neue Ordnername eingetragen werden muss. Ersetzen Sie alle Vorkommen des alten Serverpfades auf den neuen Serverpfad:

- ElektroForm.ini

- BrAlias.ini

Gehen Sie zum Abschnitt "[Abschluss](#page-11-0)" auf Seite [12.](#page-11-0)

## <span id="page-10-0"></span>Mit Server-Dienst

ElektroForm muss neu installiert werden, damit der Server-Dienst installiert wird.

#### **1. Dienst stoppen/deaktivieren**

Stoppen Sie den ElektroForm-Dienst. Dies ist wichtig, damit keine Formulare mehr abgerufen werden und keine Synchronisation von Dossiers erfolgt. Stellen Sie den Starttyp des Dienstes auf *Deaktiviert*, damit auch nach einem Neustart des Servers der Dienst nicht mehr aktiv wird.

## **2. ElektroForm-Ordner kopieren**

Kopieren Sie den Ordner *ElektroForm15* mit allen seinen Unterordnern komplett vom alten auf den neuen Server.

## **3. Pgm-Ordner umbenennen**

Falls sich auf dem neuen Server im ElektroForm15-Ordner ein Unterordner mit dem Namen *Pgm* befindet, so geben Sie diesem einen anderen Namen, z.B. *Pgm\_Alt*. Bei der nachfolgenden Installation wird der Ordner *Pgm* wieder erstellt.

## **4. Service-Pack herunterladen**

Laden Sie das neuste Service-Pack für *ElektroForm15 Installateur* von der Internetseite [www.elektroform.ch/updates](http://www.elektroform.ch/updates) herunter.

## **5. ElektroForm installieren**

Führen Sie das soeben heruntergeladene Service-Pack aus, wie unter "Installation [durchführen](#page-6-0)" auf Seite [7](#page-6-0) beschrieben.

## Lizenz-Schlüssel

Während der Installation werden Sie nach Ihrem Lizenz-Schlüssel gefragt. Geben Sie den Lizenz-Schlüssel an, den Sie beim Kauf von ElektroForm per E-Mail zugesandt bekommen haben.

#### Programmordner

Geben Sie als Programmordner den auf den neuen Server kopierten ElektroForm-Ordner an. Das Setup schlägt automatisch vor, das Programm in den Unterordner *Pgm* zu installieren. Bei Bedarf kann auch ein anderer Programm-Ordner angegeben werden gemäss der detaillierten Beschreibung im Abschnitt "[Programmordner](#page-5-4)" auf Seite [6.](#page-5-4)

#### **6. Ordner** *Var* **kopieren**

Im Ordner *Pgm\_Alt* befindet sich ein Unterordner *Var*. Kopieren Sie diesen in den Ordner *Pgm*.

## **7. Konfigurationsdateien anpassen**

Im Ordner *Pgm* und dem alten Ordner *Pgm\_Alt* befinden sich je drei Konfigurationsdateien. Vergleichen Sie die Dateien und kopieren Sie bei Bedarf einzelne Inhalte von der alten in die neue Installation:

- ElektroForm.ini
- BrAlias.ini
- Server.ini

## **8. Server-Dienst neu starten**

Nach Anpassung von Konfigurationsdateien und dem Abschluss der Installation ist der Server-Dienst von ElektroForm neu zu starten.

## <span id="page-11-0"></span>Abschluss

## **1. Programm-Einstellungen**

Führen Sie das EfStart-Setup wie unten beschrieben auf dem ersten Arbeitsplatz aus und starten Sie ElektroForm.

Öffnen Sie den Menupunkt *Definitionen* / *Einstellungen* und stellen Sie sicher, dass im Register *Ordner* alle Ordnernamen dem neuen Server entsprechen.

## **2. Unterwegs arbeiten**

Öffnen Sie den Menupunkt *Definitionen* / *Einstellungen*, Register *Dossiers* / *Konfigurieren…* und prüfen Sie die Einstellung für das Offline arbeiten. Sollten sich die Einstellungen gegenüber früher verändert haben, müssen Sie die Einstellungen allen Offline-Computern mitteilen, wie unten beschrieben.

## <span id="page-11-1"></span>Setup ausführen auf den Arbeitsplatz-Computern

Starten Sie auf allen Arbeitsplatz-Computern einmal **EfStartSetup.exe**, wie im Abschnitt "[Zusätzliche Arbeitsplatz-Computer](#page-13-3)" auf Seite 14 beschrieben.

## <span id="page-11-2"></span>Proxy-Server

Falls ein Proxy-Server für den Zugang ins Internet verwendet wird, beachten Sie den Abschnitt "[Proxy-Server](#page-16-0)" auf Seite [17.](#page-16-0)

## <span id="page-11-3"></span>Unterwegs arbeiten

Öffnen Sie den Menupunkt *Definitionen* / *Unterwegs arbeiten…*

Senden Sie jedem Mitarbeiter erneut ein Setup-Mail auf die Offline-Computer und befolgen die darin beschriebenen Schritte.

## <span id="page-12-0"></span>Unterhalt, Erweiterungen

## <span id="page-12-1"></span>Datensicherung

Bei einer normalen Installation befinden sich alle Daten im **ElektroForm-Datenordner**. Von diesem soll regelmässig eine Sicherungskopie erstellt werden, z.B. auf eine externe Festplatte.

Abweichungen können sein – diese Ordner müssen auch abgesichert werden:

#### **Datenbank-Datei bei SQLite**:

Wenn in der BrAlias.ini der Parameter DataBase= in einen anderen Pfad zeigt. (Die Datei BrAlias.ini befindet sich im ElektroForm-Programmordner.)

#### **Datenbank-Dateien bei Microsoft SQL Server**:

Im MS SQL Server, in den Eigenschaften der ElektroForm-Datenbank sind unter "Dateien" der Pfad und die Namen der Datenbank-Dateien zu finden.

#### **Verknüpfte Dokumente**:

In ElektroForm finden Sie den Pfad, wo verknüpfte Dokumente abgelegt werden, im Menupunkt *Definitionen* / *Einstellungen* / Kategorie *Ordner*.

## <span id="page-12-2"></span>Lizenzen

#### <span id="page-12-3"></span>Lizenzbedingungen

Die Lizenzbedingungen finden Sie in der Programm-Hilfe, Stichwort "Lizenzbedingungen".

#### <span id="page-12-4"></span>Lizenzarten

Wir unterscheiden:

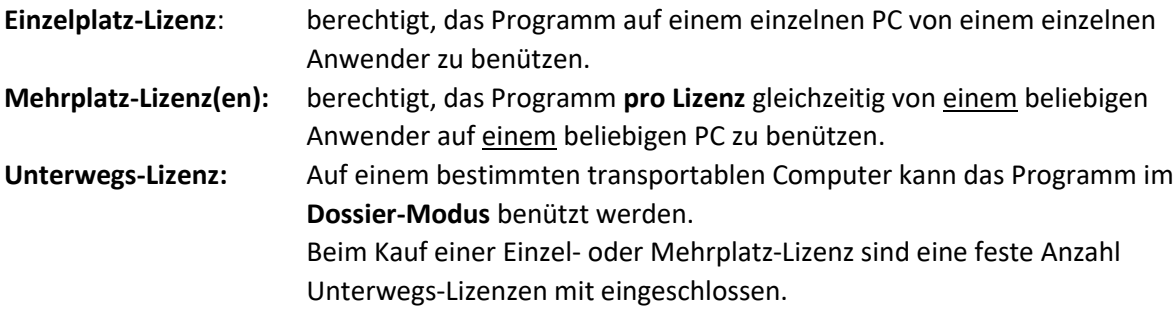

#### <span id="page-12-5"></span>Alle Lizenzen belegt

Wenn das Programm beim Starten meldet: *Alle Lizenzen sind momentan belegt*, können Sie Details einblenden und sehen, wer das Programm geöffnet hat.

Erwerben Sie gegebenenfalls weitere Lizenzen beim Hersteller: via Internet: [Brunner Informatik Online-Shop](http://www.elektroform.ch/de/shop) oder telefonisch: 031 917 10 33 Geben Sie bitte bei der Bestellung die Lizenznummer des Programms an, zu finden im Menupunkt *Hilfe* / *Info*.

#### <span id="page-12-6"></span>Lizenz erweitern / neuer Lizenzschlüssel

Wenn Sie zusätzliche Anwender-Lizenzen oder die Erweiterung zum Schreiben von Kontrollberichten mit Mängeltexten bestellen, erhalten Sie ein E-Mail, die einen neuen Lizenzschlüssel und Angaben zur Installation enthält. **Sichern Sie dieses E-Mail**, so dass Sie die darin enthaltenen Informationen für spätere Neuinstallationen wieder zur Verfügung haben.

## <span id="page-13-0"></span>Service Pack installieren

#### <span id="page-13-1"></span>Informationen über neue Service-Packs

Von Zeit zu Zeit erstellen wir ein Service-Pack, das Korrekturen und Programm-Erweiterungen enthält. Über wichtige Neuerungen informieren wir unsere Kunden per E-Mail mit einem Newsletter, für den Sie sich auf unserer Homepage anmelden können, ode[r hier](http://www.brunnerinformatik.ch/de/?Kontakt:Newsletter) klicken.

## <span id="page-13-2"></span>Service-Pack / Lizenzerweiterung installieren

**1. ElektroForm schliessen**

Alle Anwender müssen ElektroForm15 schliessen.

- **2. Service-Pack herunterladen** Laden Sie das Service-Pack herunter vo[n www.elektroform.ch/updates](http://www.elektroform.ch/updates)
- **3. Service-Pack-Setup ausführen und optional neuen Lizenzschlüssel aktivieren** Installieren Sie das Service-Pack-Setup nur auf einem Computer:

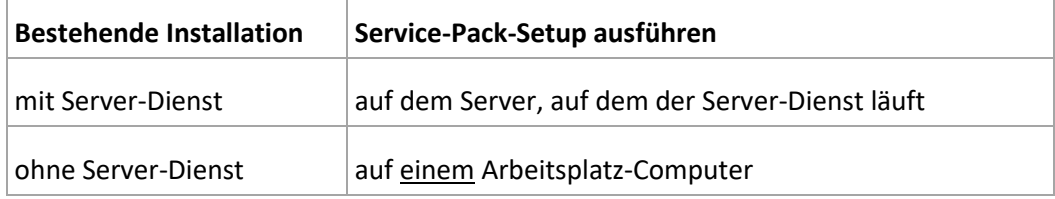

#### **Optional: Lizenzschlüssel eingeben**

Falls Sie einen neuen Lizenzschlüssel erhalten haben**,** kopieren Sie ihn aus dem E-Mail in die Zwischenablage. Während der Installation des Service-Packs klicken Sie im Dialog *ElektroForm15 aktualisieren* links unten auf *Lizenz ändern*, um den neuen Lizenzschlüssel zu aktivieren.

Folgen Sie den weiteren Anweisungen am Bildschirm.

#### <span id="page-13-3"></span>Zusätzlicher Arbeitsplatz-Computer

Eine bestehende ElektroForm-Installation können Sie einfach um weitere Arbeitsplatz-Computer erweitern, in dem Sie das EfStart-Setup ausführen.

#### <span id="page-13-4"></span>EfStart-Setup ausführen

Der Arbeitsplatz-Computer benötigt Zugriff auf den ElektroForm-Programmordner, wo das Hauptprogramm installiert ist, sei es via UNC-Pfad, z.B. "\\SERVER\ElektroForm15\Pgm", oder als gemapptes Laufwerk, z.B. "P:\Apps\ElektroForm15\Pgm".

Mit dem Windows-Explorer öffnen Sie den ElektroForm-Programmordner, öffnen dann den Unterordner **EfStartSetup** und starten **EfStartSetup.exe**. Folgen Sie dann den Anweisungen am Bildschirm.

Anmerkungen:

- Wie Sie einem neuen Mitarbeiter Zugang zum Programm gewähren siehe Abschnitt "[Mitarbeiterberechtigungen](#page-8-3)", Seite 9.

#### <span id="page-13-5"></span>EfStart-Setup paketieren

Soll das EfStart-Setup automatisiert auf den Arbeitsplätzen über eine Verteilungssoftware installiert werden, kann es in gewissen Fällen praktisch sein, das Start-Setup nicht zwingend aus dem Programm-Ordner starten zu müssen. Mit dem Parameter /PgmFolder teilen Sie dem EfStart-Setup mit, wo das ElektroForm-Programm gefunden wird.

Beispiel: EfStartSetup.exe "/PgmFolder=\\SERVER\ElektroForm15\Pgm"

#### <span id="page-14-0"></span>Stille Installation

Falls das Programm auf einer grossen Anzahl Arbeitsplätze installiert werden soll, kann auch eine "stille Installation" (silent installation) in Betracht gezogen werden. Der Vorteil dabei ist, dass die Installation von EfStart ohne Zutun des Anwenders erfolgen kann. Die "stille Installation" wird über "Start" / "Ausführen" mit folgendem Befehl gestartet:

\\SERVER\ElektroForm15\Pgm\EfStartSetup\EfStartSetup.exe /S

wobei \\SERVER\ElektroForm15\Pgm der Ordner ist, in dem ElektroForm.exe installiert ist.

#### <span id="page-14-1"></span>Stille Deinstallation

Für eine "Silent"-Deinstallation muss der "QuietUninstallString" ausgeführt werden. Er ist zu finden in der Registry unter Schlüssel:

HKLM\Software\Wow6432Node\Microsoft\Windows\CurrentVersion\Uninstall\EfStartSetup\Qui etUninstallString

#### <span id="page-14-2"></span>Weitere Optionen von Start-Setup

#### *LocalCache*

Das EfStart-Setup ist standardmässig so konfiguriert, dass beim ersten Start von ElektroForm die Programmdateien vom Server auf den lokalen Computer kopiert werden (Cache). Falls das nicht gewünscht ist, kann dies mit der Option "EfStartSetup.exe /LocalCache=0" ausgeschaltet werden. Die Programmdateien werden dann immer direkt vom Server geladen, was u.U. zu einer längeren Ladezeit führt.

#### *LocalCacheFolder*

Dies ist der Ordner, in den die Dateien lokal kopiert werden. Wenn nicht angegeben, wird standardmässig folgende Option verwendet: "/LocalCacheFolder=%AppData%\Brunner Informatik\LocalCache"

#### *Log-Datei*

Wird EfStart-Setup mit dem Parameter /L gestartet, so wird im Ordner %Temp% die Datei "EfStart.log" angelegt mit Informationen zur Installation. Dies kann bei Problemen hilfreich sein.

Mit "/L=<Ordner\><Dateiname>" können optional der Ordner und/oder der Dateiname der Logdatei angegeben werden.

## <span id="page-15-0"></span>Microsoft SQL Server

In diesem Abschnitt ist beschrieben, wie vom Datenbank-System SQLite auf Microsoft SQL Server gewechselt werden kann.

Welches System bei Ihnen jetzt zur Anwendung kommt, finden Sie über *Hilfe/Info* oder in der Datei BrAlias.ini (im Programm-Ordner): beim Parameter DriverName= ist SQLite oder MSSQL angegeben.

Anwendern mit etlichen Arbeitsplätzen oder grösseren Datenmengen empfehlen wir, Microsoft SQL Server als Datenbank-System zu verwenden, insbesondere dann, wenn dieses System bereits in der Firma im Einsatz ist, und der (geringe) Administrations-Aufwand nicht gescheut wird. (Das Produkt "Microsoft SQL Server Express" ist kostenlos erhältlich, wobei die Datenbankgrösse auf 4 GB beschränkt ist, was für ElektroForm normalerweise keine Einschränkung bildet.)

Wenn Sie bereits eine **frühere Version von ElektroForm** mit MS SQL Server-Datenbank im Einsatz hatten, wurde die Datenbank bereits während der **Erst-Installation, Schritt 5** (siehe Seite 5) auf die neue Version konvertiert.

## <span id="page-15-1"></span>Datenbank einrichten und konvertieren

Die folgenden Schritte gehen Sie durch, nachdem die **Erst-Installation** von ElektroForm15 (siehe Seite 7) durchgeführt ist. Es sollte sich um eine Installation mit Server-Dienst handeln. Der **Microsoft SQL Server** muss ebenfalls installiert sein (ab 2008 Server, siehe auch Systemanforderungen Seite 5), sei es auf demjenigen Computer wo der ElektroForm-Server-Dienst läuft (Applikations-Server) oder auf einem anderen Datenbank-Server.

Die folgende Beschreibung ist im Kurzstil gehalten, da wir davon ausgehen, dass Ihnen der MS SQL Server bekannt ist.

- 1. Alle Anwender müssen **ElektroForm15 schliessen**.
- 2. Die **MS SQL Server Instanz**, wo die ElektroForm-Datenbank eingerichtet werden soll, muss folgende Bedingungen erfüllen:
	- *Windows-Authentifizierung* muss aktiv sein
	- die Option *keine Anzahl* muss deaktiviert sein, siehe *Eigenschaften* der Instanz / *Verbindungen* / *Standardverbindungsoptionen*.
- 3. Im MS SQL Server eine **neue Datenbank anlegen** mit Name z.B. "ElektroForm15" Die Dateien in den Ordner, wo SQL-Datenbanken gemäss Firmen-Richtlinien liegen sollen, oder in den ElektroForm-Ordner, Unterordner "Mandates\ElektroForm\Data".
- 4. Auf dem **Ordner**, wo die Datenbank-Dateien liegen, der lokalen Anwender-Gruppe "SQLServerMSSQLUser\$…" die **Ändern-Rechte** geben.
- 5. **Zugriffsrechte auf die Datenbank** vergeben:
	- Bei *Sicherheit* / *Anmeldungen* eintragen:
	- wenn mit Server-Dienst: das Konto unter dem der Server-Dienst läuft, zu finden in den *Eigenschaften* des Dienstes "ElektroForm15 Server", Register *Anmelden* wenn ohne Server-Dienst: die Anwender-Gruppe oder die einzelnen Anwender.
	- bei Serverrollen "dbcreator" aktivieren
	- bei Benutzerzuordnung "db datareader" "db datawriter" und "db owner" aktivieren.

6. Die Datei **BrAlias.ini** (im Programm-Ordner) anpassen:

DriverName= Datenbank-System MSSOL HostName= MS SQL-Server z.B. SERVER\SQLEXPRESS DataBase= Datenbankname im MS SQL Server z.B. ElektroForm15

- 7. Mit **DBConvert.exe** (im Programm-Ordner) die bestehende SQLite-Datenbank übertragen:
	- Die Alias-Datei aus dem Programm-Ordner wählen
	- In den linken Bereich mit Drag&Drop die vorhandene Datei "ElektroForm.s3db" aus dem Ordner Mandates\ElektroForm\Data ziehen (vorher anhand des Datei-Datums verifizieren, ob es sich um die richtige Datenbank handelt)
	- Im rechten Bereich den Alias "ElektroForm" auswählen
	- unten *Erweiterte Einstellungen einblenden* und *Stichwort eindeutig machen* aktivieren
	- im linken Bereich alle Tabellen selektieren und unten *Kopieren >* klicken
- 8. Um zu verhindern, dass nicht mehr mit der "alten" **SQLite-Datenbank** gearbeitet wird, sollten Sie die Datei ElektroForm.s3db **umbenennen**.
- 9. Ein Anwender soll das Programm öffnen und stichprobenweise überprüfen, ob alle Daten vorhanden sind, auch die neusten.

## <span id="page-16-0"></span>Proxy-Server

Um einen Proxy-Server zu konfigurieren, öffnen Sie den Menupunkt *Definitionen* / *Einstellungen* und im Register *Allgemein* die Schaltfläche *Proxy konfigurieren…* Alternativ kann das Programm *ProxyConfig.exe* aus dem Programm-Ordner von ElektroForm gestartet werden, idealerweise *als Administrator*.

Die Proxy-Einstellungen müssen bei einer Installation mit Server-Dienst direkt auf dem Server durchgeführt werden. Bei einer Installation ohne Server-Dienst auf allen Arbeitsplätzen, von denen aus folgende Funktionen durchgeführt werden sollen:

- EVU-Adress-Plugins aktualisieren
- Mängeltexte aktualisieren (optionales Modul)